# **WORLDI INF NWW**

# **Kako namestiti Worldline Tap on Mobile?**

**Hitri vodnik**

Namestite aplikacijo Worldline Tap on Mobile na svojo mobilno napravo in aktivirajte svoj Tap on Mobile račun ter začnite sprejemati kartična plačila.

# 1. **Registracija v trgovski portal.**

**Po naročilu aplikacije Tap on Mobile in uspešnem podpisu pogodbe boste prejeli pozdravno sporočilo prek e-pošte od no-reply@worldline-solutions.com**

- • Prosimo, potrdite registracijo s klikom na »Registracija«.
- • Vnesite svoj elektronski naslov
- • Določite geslo in potrdite z »Registracija«.

Ustvarjene dostopne podatke uporabite za prijavo v Trgovski portal. Ta portal boste potrebovali za registracijo naprave (glejte 4. korak).

## 2. **Namestitev aplikacije »Worldline Tap on Mobile« iz trgovine Google Play.**

**Prenesite aplikacijo v združljiv pametni telefon Android.** 

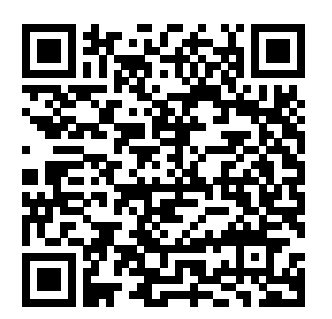

Ko uporabljate aplikacijo Tap on Mobile, se vaša naprava spremeni v plačilno napravo. Zaradi tega vas bo med namestitvijo aplikacija Tap on Mobile zaprosila za več dovoljenj. Ta dovoljenja so potrebna za zavarovanje postopka transakcij v skladu z zahtevami, ki jih definirajo in preverjajo kartične sheme in PCI SSC.

(Payment Card Industry Security Standard Council).

#### 3. **Registracija vaše naprave.**

**Aplikacija Tap on Mobile vas bo zaprosila, da registrirate svojo napravo. Za to boste potrebovali aplikacijo Tap on Mobile in Trgovski portal.**

• Če želite začeti postopek registracije, v aplikaciji Tap on Mobile pritisnite »Nadaljuj« in kopirajte prikazano enkratno kodo.

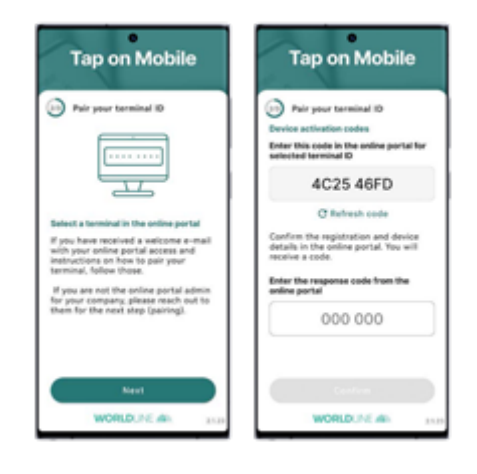

- Prijavite se v Trgovski portal worldline.softpos.eu/oauth2/login s svojim elektronskim naslovom in geslom.
- • Izberite »Terminali«, nato izberite terminal s statusom »na voljo« in kliknite kljukico " $\vee$ ".

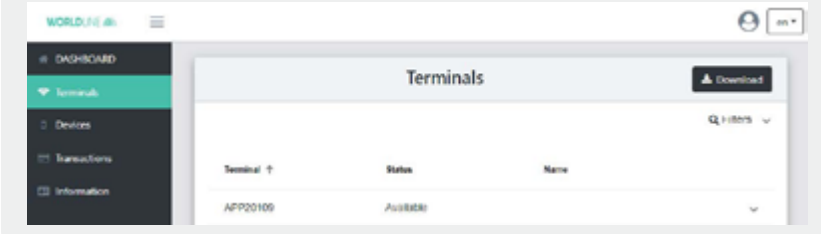

• Izberite »Registracija«.

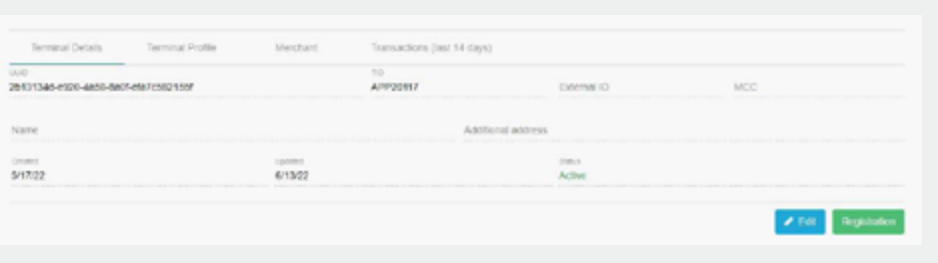

• Vnesite enkratno kodo iz aplikacije Tap on Mobile in izberite »Registracija«.

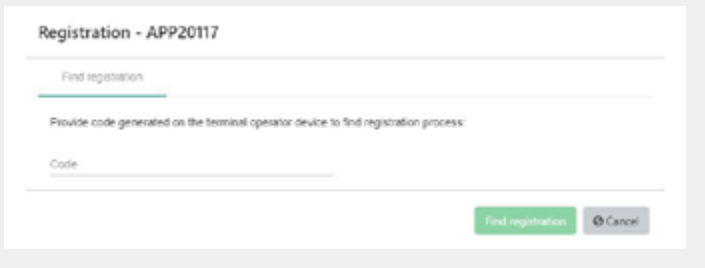

- • Potrdite registracijo.
- • Prikaže se enkratno geslo. Vnesite to geslo v aplikacijo Tap on Mobile, da potrdite registracijo in potrdite z »Nadaljuj«.Mobile in izberite »Registracija«.

#### 4. **Dokončanje nastavitve aplikacije Tap on Mobile.**

**Dokončajte nastavitev aplikacije tako, da nastavite varnostno kodo in omogočite plačila s PIN kodo za plačila nad brezstično omejitvijo.**

- Nastavite varnostno kodo naprave za vašo aplikacijo Tap on Mobile.
- • Odklenite aplikacijo Tap on Mobile.
- • Pozvani boste, da namestite »Worldline Tap on Mobile Pinpad«. Nadaljujte z namestitvijo. Po uspešni namestitvi ste pripravljeni na sprejemanje plačil.

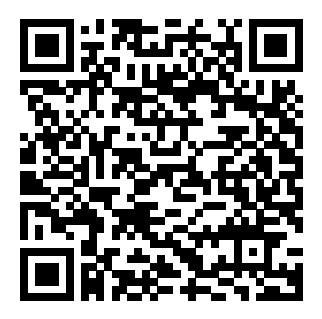

Aplikacija PIN PAD je obvezna za sprejemanje brezstičnih plačil z vnosom PIN kode nad brezstično omejitvijo.

### 5. **Začnite sprejemati brezstična plačila z aplikacijo Tap on Mobile.**

**Dokončajte nastavitev aplikacije tako, da nastavite varnostno kodo in omogočite plačila s PIN kodo za plačila nad brezstično omejitvijo.**

 $\mathcal{P}$ 

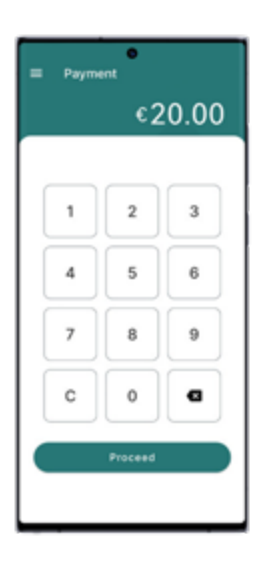

 $\,>\,$ 

**Izberite »Plačilo« in vnesite znesek.**

e<br>Payment €20.00 **VISA** 

**Prislonite plačilno kartico na hrbtno stran naprave.**

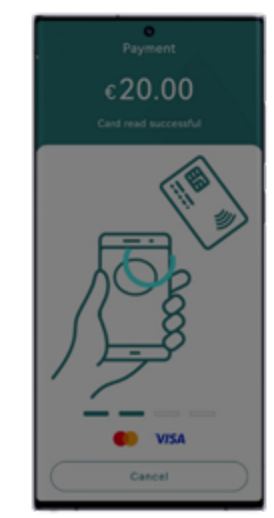

**Branje kartice jekončano.**

**PAYMENT COMPLETED** saction approves  $\heartsuit$  E-mail **BB** QR code **D** Display details

**Transakcija jezaključena. Kupcu pošljite potrdilo o opravljeni transakciji ali se vrnite nazaj.**

 $\mathcal{P}$